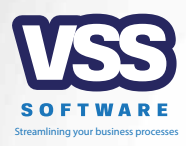

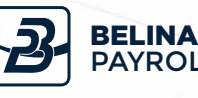

**The Leading Payroll & HR Software** 

# 18 Year-End Procedures BELINA PAYROLL HR VERSION 2

#### www.belinapyroll.com

### *TIME CONTROL MODULE*

### *Dear Client,*

The year end notes to assist you with the 2018 year end on your payrolls, are detailed below. **Please follow these notes very carefully.**

### **CONTENTS**

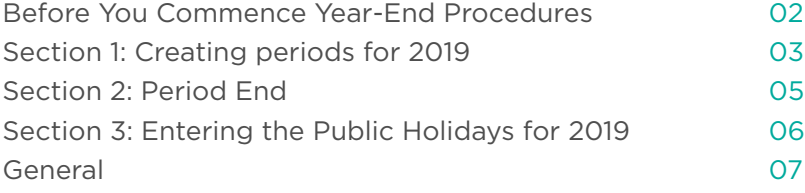

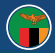

#### **Before You Commence Year-End Procedures**

Prior to commencing your year end procedures, we recommend that you download the Belina Payroll update via the link below (dropbox may ask you to sign in, you can select the option at the bottom of the window to proceed without logging in).

This update includes the tax tables for 2019 as well as various improvements and features developed this year. Please refer to the release notes which are accessible under the help menu for the listing of improvements and features.

**https://www.dropbox.com/s/5bsur8dusx2skoj/BelinaPayrollUpdate.exe?dl=0**

Please contact us over email or telephone if you need any assistance.

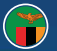

### **Section 1: Creating Periods for 2019**

Once the **final** period of the year has been processed:

- 1. Go to "Setup" > "Periods" > "Pay Periods".<br>2. Click on "Create periods"
- 2. Click on "Create periods".
- 3. Use the date picker to select your year start date as 01/01/2019.

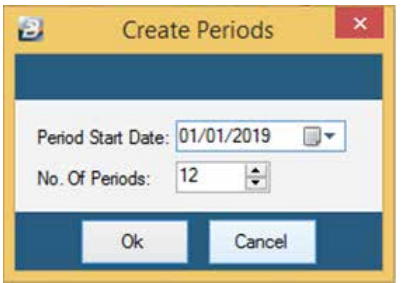

- 4. Input the number of periods in the year i.e. 12 for a monthly payroll, 24 for a bi-monthly payroll, 26 for a fortnightly payroll and 52 for a weekly payroll.<br>5. Click on "OK".
- Click on "OK".
- 6. Check that the average hours and days per period for 2019 are correct.

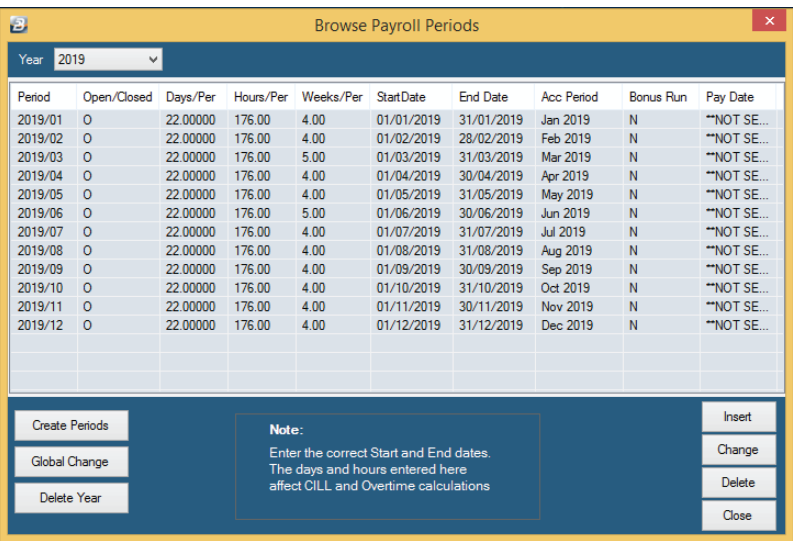

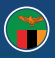

7. If the default average units per period are incorrect, input the desired days and hours required per period by clicking on **Global Change** and update details accordingly.

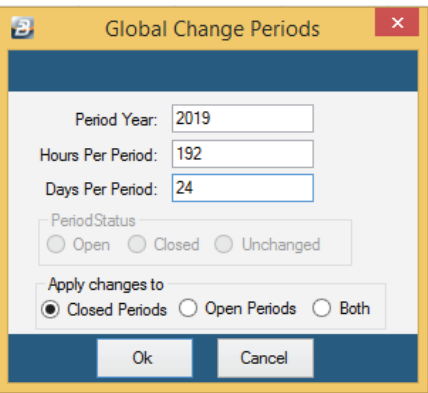

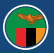

#### **Section 2: Period End**

- 1. Print any Year-end reports. Remember most reports can be printed afterwards.
- 2. Backup each payroll onto reliable media such as External Hard drive, DVD, cloud or any other external media device. We suggest that a backup is also done on the computer hard drive as an additional precaution.
- 3. Run a period end. This will take you into the **first** period of 2019.

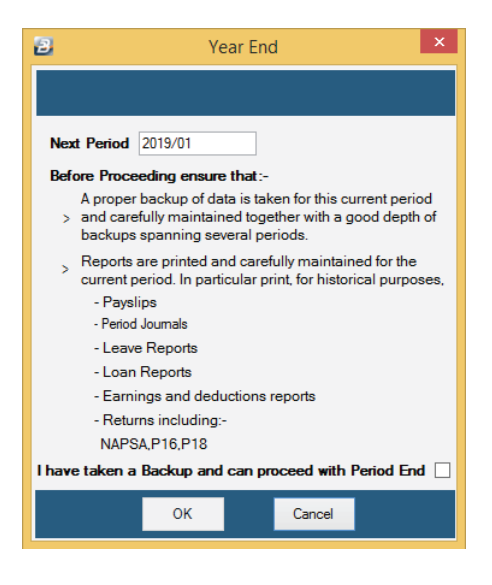

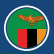

### **Section 3: Entering the Public Holidays for 2019**

- 1. Go to "Setup" -> "Calendar".
- 2. Change the year to 2019.
- 3. Click on "Insert" and select "Common Public Holidays".
- 4. Ensure that the dates are correct. You should end up with a screen like this:

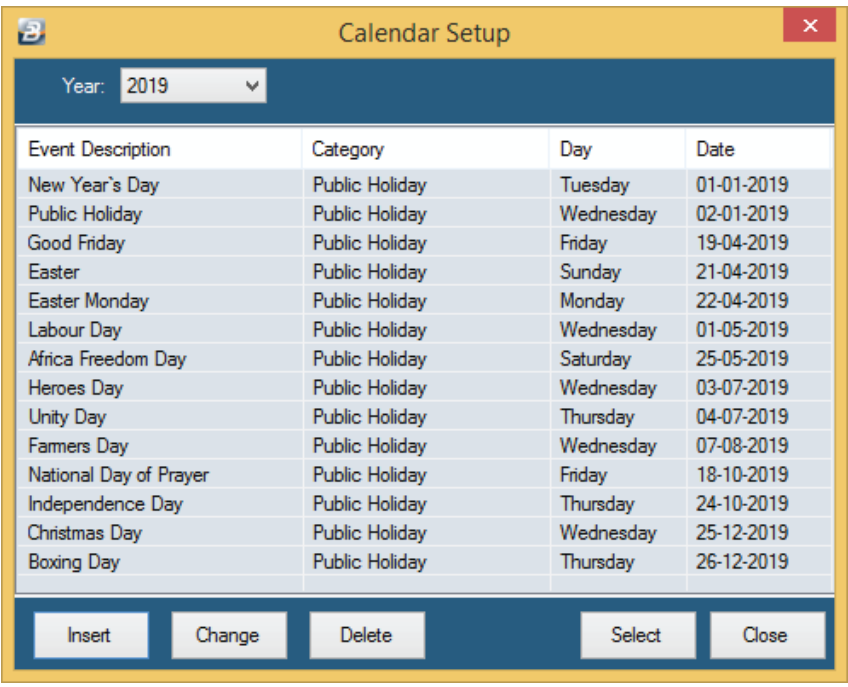

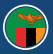

#### **General**

We are committed to providing you with good service. We do appreciate any feedback that you may have so that we can improve further.

#### Please feel free to contact us for assistance.

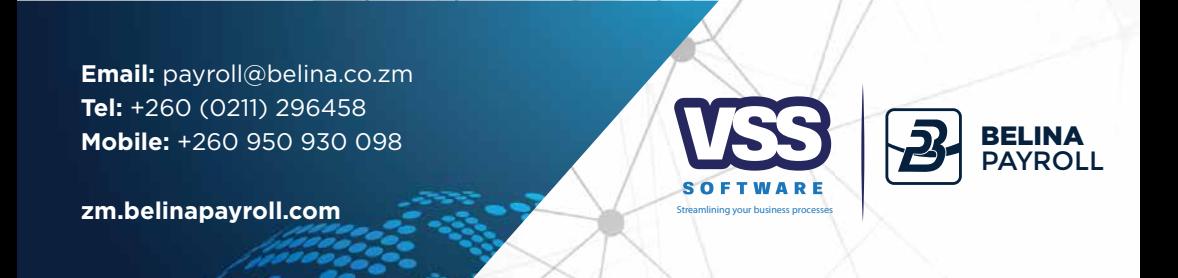

Plot 7a, Omelo Mumba Road, Rhodespark, Lusaka, Zambia